# Microsoft Dynamics<sup>®</sup> AX 2009 and Microsoft Dynamics AX 2009 SP1

# Country-specific update for Germany

White Paper

This white paper describes the country-specific update released for Germany in hotfix rollup 6 for Microsoft Dynamics AX 2009 and Microsoft Dynamics AX 2009 SP1. See Microsoft Knowledge Base articles [2405514](https://mbs.microsoft.com/knowledgebase/KBDisplay.aspx?scid=kb$en-us$2405514) and [2405516](https://mbs.microsoft.com/knowledgebase/KBDisplay.aspx?scid=kb$en-us$2405516) for hotfix download information.

Date: October 2010

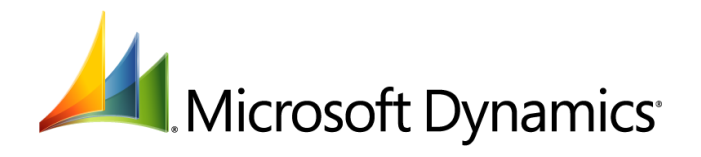

# Table of Contents

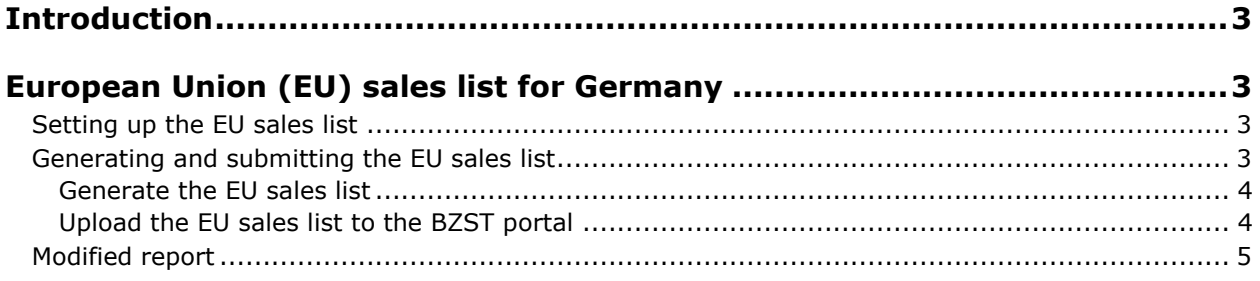

## <span id="page-2-0"></span>**Introduction**

This white paper describes a Microsoft Dynamics® AX feature, released in hotfix rollup 6 that is specific to users in Germany.

For more information about other features that apply to Germany, refer to the Applications and Business Processes Help. Information that is specific to Germany includes (DEU) in the title.

### <span id="page-2-1"></span>**European Union (EU) sales list for Germany**

German businesses that supply goods to other companies in the European Union (EU) must submit periodic reports to the German tax authorities that itemize their sales transactions. The EU sales list reports the value of goods sold to VAT-registered customers in other EU member countries. In accordance with German legislation, the EU sales list must be generated as an XML file and submitted on a monthly, bimonthly, quarterly, or yearly basis, depending on business volume. You can submit the report electronically and upload it to the Bundeszentralamt für Steuern (BZST) portal.

The following changes have been implemented in the EU sales list:

- Addition of monthly and bimonthly reporting periods
- Updated XML file structure
- Updated printed report

#### <span id="page-2-2"></span>**Setting up the EU sales list**

Complete the following tasks before you transfer transactions from sales and project invoices to the EU sales list:

- Set up a country or region code. For more information, see "About Intrastat" and "Country/region (form)" in the Applications and Business Processes Help.
- Create a customer group and a customer. For more information, see "Create a customer group," "Customer groups (form)," "Create a customer account," and "Customers (form)" in the Applications and Business Processes Help.
- Create items and service items. For more information, see "Item types," "Create an item," and "Item (form)"in the Applications and Business Processes Help.
- Set up Intrastat parameters for the EU sales list. For more information, see "Set up Intrastat from a free text invoice" and "About Intrastat" in the Applications and Business Processes Help.
- Create and post sales orders. For more information, see "Create a sales order," "Post a sales order," and "Sales order (form)" in the Applications and Business Processes Help.
- Create and post free text invoices. For more information, see "Create a free text invoice" and "Free text invoice (form)" in the Applications and Business Processes Help.
- Create project invoices. For more information, see "Invoicing," "Create invoice and on-account proposals," "About invoice proposals," and "Projects (form)" in the Applications and Business Processes Help.

#### <span id="page-2-3"></span>**Generating and submitting the EU sales list**

You can generate the EU sales list for any of the following reporting periods. The type of reporting period is printed on the header of the EU sales list.

 Monthly – Generate a monthly report if the total of EU sales is more than EUR 100.000 for the month. The name of the month and the year (for example, Juli 2010) are printed in the header.

- Bimonthly Generate a bimonthly report during the interim period when switching from quarterly to monthly reporting. The names of the months and the year (for example, April/Mai 2010) are printed in the header.
- Quarterly Generate a quarterly report if the total of EU sales is up to EUR100.000 for a quarter. The quarter and the year (for example, 3. Quartal 2010) are printed in the header.
- Yearly Generate a yearly report as part of your fiscal year closing. Kalendarjahr and the year (for example, Kalendarjahr 2010) are printed in the header.

The totals of each transaction type for items, services, and items in triangular transactions, and the totals of items and services transactions are printed separately on the last page of the report. Triangular transactions are sales or purchase transactions that take place between three EU member states, based on instructions from an intermediary residing in the third EU country.

#### <span id="page-3-0"></span>**Generate the EU sales list**

Use the **EU Reporting** form to generate the EU sales list as an XML file. After you generate the report, you can upload it to the Bundeszentralamt für Steuern (BZST) portal. For more information, see "Print – DE (report)" in the Applications and Business Processes Help.

- 1. Click **Basic** > **Periodic** > **Foreign trade** > **EU sales list** to open the **EU sales list** form.
- 2. Transfer and validate the transactions for the EU sales list. For more information, see "Create and submit the quarterly EU sales list" in the Applications and Business Processes Help.
- 3. Click **Output** > **Print DE** to open the **EU Reporting** form.
- 4. In **From** and **To** fields, enter the starting and ending dates for the reporting period.

**Note:** The **From** and **To** fields are validated, and the defined reporting period is used to generate a monthly, bimonthly, quarterly, or a yearly report.

- 5. In the **Participant number** field, enter the participant number that has been assigned to your company. This number is required to submit reports electronically.
- 6. Select the **Generate XML data** check box to generate the electronic report as an XML file.
- 7. In the **File name** field, specify a path and name for the XML file.
- 8. Click **OK** to generate the report.

#### <span id="page-3-1"></span>**Upload the EU sales list to the BZST portal**

After you generate the EU sales list in XML format, you can upload the file to the BZST portal. You must first register with the portal and receive a subscriber number for your company before you can upload the file.

The BZST portal limits the number of lines in an XML file to 1000. If the number of lines in the XML file exceeds 1000, the file is split into multiple files. These smaller files can then be uploaded to the BZST portal.

- 1. In a browser, go to [BZST portal.](http://www.bzst.de/)
- 2. In the left navigation pane, click **Zusammenfassende Meldung.**
- 3. Click **ZM Datenimport** > **Online Formular**.
- 4. Enter your company information, VAT ID, subscriber number, reporting period, quarter, and year, where requested.
- 5. Click the **XML** icon in the toolbar and then click **Next** to upload your XML file.
- 6. In the **File** field, specify the path of the XML file.
- 7. Click **Next** and follow the instructions to upload the file.

A confirmation message is displayed. You can print or save the information that you submitted to the BZST portal.

#### <span id="page-4-0"></span>**Modified report**

This section contains information about a modified report used to generate the EU sales list.

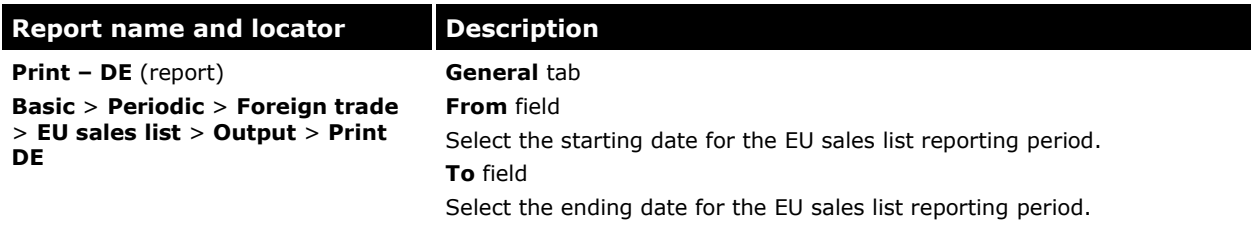

The Microsoft Knowledge Base article number for this country-specific update is 978348.

Microsoft Dynamics is a line of integrated, adaptable business management solutions that enables you and your people to make business decisions with greater confidence. Microsoft Dynamics works like and with familiar Microsoft software, automating and streamlining financial, customer relationship and supply chain processes in a way that helps you drive business success.

U.S. and Canada Toll Free 1-888-477-7989 Worldwide +1-701-281-6500 [www.microsoft.com/dynamics](http://www.microsoft.com/dynamics)

This document is provided "as-is." Information and views expressed in this document, including URL and other Internet Web site references, may change without notice. You bear the risk of using it.

Some examples depicted herein are provided for illustration only and are fictitious. No real association or connection is intended or should be inferred.

This document does not provide you with any legal rights to any intellectual property in any Microsoft product. You may copy and use this document for your internal, reference purposes. You may modify this document for your internal, reference purposes.

© 2010 Microsoft Corporation. All rights reserved.

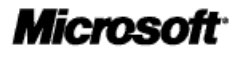